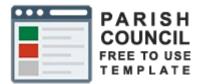

# Guide

## Template Use

## My Parish Council myparishcouncil.co.uk

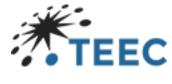

teec.co.uk

### Contents

| Introduction                            | 3  |
|-----------------------------------------|----|
| About this guide                        | 4  |
| Functions & Features                    | 5  |
| Setup & Styling                         | 5  |
| Amenities function                      | 6  |
| Overview                                | 6  |
| Edit or Add                             | 6  |
| Create an amenity form                  | 6  |
| Announcements widget                    | 7  |
| Carousel Function                       | 8  |
| Overview                                | 8  |
| Edit or Add                             | 8  |
| Create an carousel slide form           | 8  |
| Carousel Settings                       | 9  |
| Councillors Function                    | 9  |
| Overview                                | 9  |
| Edit or Add                             |    |
| Adding a Subcommittee                   |    |
| Declarations of Interest                |    |
| Events Function                         |    |
| Overview                                |    |
| Edit or Add                             |    |
| Create a Events entry using this form   |    |
| History Function                        |    |
| Overview                                |    |
| Edit or Add                             |    |
| Create an history item form             |    |
| Local Attractions Function              |    |
| Overview                                |    |
| Edit or Add                             | 13 |
| Create an Local Attractions item form   | 13 |
| Meetings, Agendas and Minutes Functions | 14 |
| Overview                                | 14 |
| Create a Meeting Form                   | 14 |
| Create a Meeting Type                   |    |
|                                         |    |

| Adding an Agenda                         | 15 |
|------------------------------------------|----|
| Adding Minutes                           | 15 |
| News Function                            | 16 |
| Overview                                 | 16 |
| Edit or Add                              | 16 |
| Create a News entry using this form      | 16 |
| Noticeboard Function                     | 17 |
| Overview                                 | 17 |
| Edit or Add                              | 17 |
| Create a Notice using this form          | 17 |
| Policies Function                        |    |
| Overview                                 |    |
| Edit or Add                              |    |
| Create a Policy entry using this form    |    |
| Reports & Audits Function                | 19 |
| Overview                                 | 19 |
| Edit or Add                              | 19 |
| Create a Report or Audit using this form | 19 |
| Calendar Function                        | 20 |
| Overview                                 | 20 |
| Adding a Calendar to a page              | 20 |
| Image Gallery                            | 21 |
| Overview                                 | 21 |
| Menu Image Gallery                       | 21 |
| Image Gallery Widget                     | 22 |
| Pages Training                           | 23 |
| Overview                                 | 23 |
| Pages sub-menu's                         | 23 |
| Basic New Page Form                      | 24 |
| Page Templates                           | 24 |
| Media Library                            | 25 |
| Overview                                 | 25 |
| Uploading                                | 25 |
| Views                                    | 25 |
| Changing labels for self-build pages     | 26 |
| Recommended Image Sizes                  | 26 |

| Site Configuration        |                              | 27 |
|---------------------------|------------------------------|----|
| -                         |                              |    |
| Content Config            |                              | 27 |
|                           |                              |    |
| Social Media Config       |                              |    |
| Styling Config            |                              |    |
| Base Styling              |                              |    |
| Style sheets              |                              |    |
| Parts of the colourTheme. | css that tend to get altered |    |
| Default style sheet code  |                              |    |
|                           |                              |    |

### Introduction

TEEC Ltd provides a free to use template specially created for local government councils.

The template provides all the required functionality to enable a council to publish the required information under the Local government transparency code 2015.

https://www.gov.uk/government/publications/local-government-transparency-code-2015

In addition, the template adheres to the latest WCAG 2.1 guidelines for web content accessibility.

https://www.w3.org/WAI/standards-guidelines/wcag/

### About this guide

This guide will walk you through the various features of the template as well as how to do a basic setup ) assuming you are self-managing). For the latest information please refer to the <u>training sections</u> on the myarishcouncil website.

If you cannot find what you need feel free to contact us using myparishcouncil@teec.co.uk

Our intent was to remove the programming requirements normally associated with web site maintenance allowing any clerk to be able to carry out the governance requirements associated with parish councils.

You can find a series of training video on youtube. Just search for myparishcouncil

https://www.youtube.com/playlist?list=PLojbFTNrPtXsBvvkzYc15-tcSCOc2V3ol

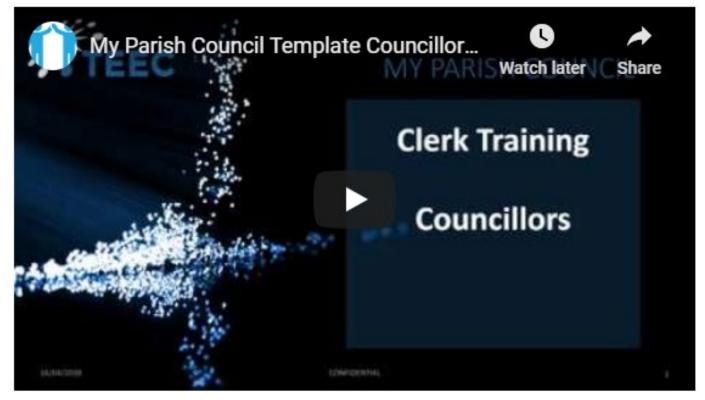

### Functions & Features

There are several functions within the template that remove the need to directly manage web pages. The features are intended to automatically build a web page so that anyone can help keep content of the site current without the need for any specific programming skills.

These functions are

- <u>Amenities</u>
- <u>Announcements</u>
- <u>Calendar</u>
- <u>Carousel</u>
- <u>Councillors</u>
- Events
- <u>History</u>
- Image Gallery
- News
- Local Attractions
- Meetings
- Notice Board
- Policies
- <u>Reports</u>

This training covers each of the functions as well as looking at the WYSIWYG functionality associated with adding content.

### Setup & Styling

You can alter the colour scheme , background, logo and other elements of the website from within the clerks admin area of the site without the need for any special programming skills.

This training has training sections on

Setting the

- <u>Parish Configurations</u> with things like the navigation orientation, logo, background, telephone number, email google analytics code
- <u>The contact form</u> emails to be used
- The social media configuration
- <u>Altering the colour scheme</u> through styling

### Amenities function

### Overview

The amenities function is designed to provide an easy-to-use way of adding details on the amenities available within the Parish. As you add each amenity the sub menu grows automatically to allow people to navigate to a page dedicated to that amenity.

### Edit or Add

| Ar Ar | menities         | ~ | To edit or add an amenity first select "Amenities" from the left menu<br>and then either select "List Amenities" to edit an existing one or select |
|-------|------------------|---|----------------------------------------------------------------------------------------------------|
| ₩     | Y List Amenities |   | <u>"Add Amenity" to create a new one.</u><br>The page works best if you provide an image of the amenity. You can                                   |
| +     | Add Amenity      |   | upload this to the media library and select using "Image" within the<br>form. This can be changed at any time using the "Edit" button after        |

using "List Amenities". You can upload the image when first completing the form or directly to the "Media Library" and then selecting it from the form.

### Create an amenity form

**New Amenity** 

| Ente                     | r A Title                                              | +           |         |         |        |         |        |         |   |                | <ul> <li>Add your Amenity Title</li> </ul>                                                                                               |
|--------------------------|--------------------------------------------------------|-------------|---------|---------|--------|---------|--------|---------|---|----------------|----------------------------------------------------------------------------------------------------|
| The title                | of the cont                                            | ent item. S | et empt | y to ge | nerate | it usir | ig the | pattern |   |                |                                                                                                    |
| Ameni                    | ty Details                                             |             |         |         |        |         |        |         |   |                |                                                                                                    |
| $\diamond$               | t 1                                                    | 1,          | В       | 1       | 9      | U       | Α.     | A,      | A | A <sub>2</sub> | ∂, ⊡, Ξ, Ξ Ξ − I,                                                                                                    |
| Ent                      | er the co                                              | oy using    | this W  | YSIW    | r/G ed | litor   |        |         |   |                | Use the WYSIWYG editor<br>to add details about the<br>Amenity                                                                            |
|                          |                                                        |             |         |         |        |         |        |         |   |                |                                                                                                    |
| image                    | • ₹                                                    |             |         |         |        |         |        |         |   | (i             | se "+" to add an image of the amenity<br>t will appear on the "Amenities" page<br>o File Selected                                        |
| / 1                      | alternativ                                             | re text     |         |         |        |         |        |         |   | (i             | t will appear on the "Amenities" page                                                                                                    |
| x H<br>Image<br>Add      | alternation                                            | g for WC    |         | mplia   | ne     |         |        |         |   | (i             | t will appear on the "Amenities" page                                                                                                    |
| Add Required             | alternation<br>the alt ta                              | g for WC    |         | mplia   | ne     |         |        |         |   | (i             | t will appear on the "Amenities" page                                                                                                    |
| Add<br>Require<br>Displa | alternation                                            | g for WC    |         | mplia   | ne     | •       | •      |         |   | (i<br>∾        | t will appear on the "Amenities" page<br>• File Selected  • Add the tag for WCAG compliance                                              |
| Add<br>Require<br>Displa | alternation<br>the alt ta<br>d for WCAG<br>y Position  | g for WC    | e       |         | ne     | 4       | •      |         |   | (i<br>∾        | t will appear on the "Amenities" page                                                                                                    |
| Add<br>Require<br>Displa | alternation<br>the alt tat<br>d for WCAG<br>y Position | g for WC    | e       |         | ne     | 4       | •      |         |   | (i<br>∾        | t will appear on the "Amenities" page<br>• File Selected<br>• Add the tag for WCAG compliance<br>This allows you to set the order of the |

### Announcements widget

The announcements widget is intended to make it easy for councils to deal with events of significant interest to the nation. This includes things such as Deaths, Births, Weddings & such like that relate to the Royal family and other people of national importance. With these types of announcement there is usually a protocol to follow with imagery often sought from <a href="https://www.royalimages.co.uk/">https://www.royalimages.co.uk/</a> the official supplier of this type of image.

The page is created in the same way as any other except the widget is dragged onto the page and then configured to the type of announcement needed.

| of it is nation if is in give species it is ing the parenet is ing the parenet is ing the | Page                                                                                                    |                                                                                                    |                              |
|----------------------------------------------------------------------------------------------------|----------------------------------------------------------------------------------------------------|----------------------------------------------------------------------------------------------------|------------------------------|
| Add sub headings as needed<br>Set Colour<br>Set Colour<br>Set Colour<br>Set Colour<br>Set Colour<br>Set Colour<br>Set Colour<br>Set Colour<br>Set Colour<br>Set SED (can be title)<br>Set SED (can be title)                                                                                                    |                                                                                                    |                                                                                                    |                              |
| Set Colour Set Colour Set Colour Set Colour Set Colour Set Colour Set Colour Set Colour Set Colour Set Colour Set Colour Set Colour Set Colour Set Colour Set Colour Set Colour Set Colour Set Colour Set Colour Set Colour Set Colour Set Colour Set Colour Set Colour Set SED (can be title) Set SED (can be title)                                                                                                    | concernent Three<br>a of the content item. Set empty to generate it using the pattern.                                                                                                    |                                                                                                    |                              |
| Add your message as needed<br>Set Colour<br>Set Colour<br>Set SED (can be title)                                                                                                    | link                                                                                                    |                                                                                                    |                              |
| The number of the second second se    | ouncement-three                                                                                                    |                                                                                                    |                              |
| In the second second secon     |                                                                                                    | Nobel .                                                                                                    |                              |
| Then configure the widget  Then configure the widget  Then configure the widget  Select your image  Select your image  Select y |                                                                                                    |                                                                                                    |                              |
| Add your message as needed                                                                                                    | > Announcement                                                                                                    |                                                                                                    |                              |
| Then configure the widget The Normal Page title Remember no spaces!  Select your image  Select your image  Select your image  Select your image  Select your image  Set Colour Set Colour Set Colour Set Colour Set Colour Set Colour Set Colour Set SEO (can be title) Set SEO (can be title)                                                                                                    | iption                                                                                                    |                                                                                                    |                              |
| Then configure the widget The Normal Page title Remember no spaces!  Select your image  Select your image  Select your image  Select your image  Select your image  Set Colour Set Colour Set Colour Set Colour Set Colour Set Colour Set Colour Set SEO (can be title) Set SEO (can be title)                                                                                                    |                                                                                                    |                                                                                                    |                              |
| Then configure the widget  Then configure the widget  The Normal Page title Remember no spaces!  Select your image  Select your image  Select your | scription metalog and open graph ogdesc metalog                                                                                                    |                                                                                                    |                              |
| Then configure the widget  Then configure the widget  The Normal Page title  Remember no spaces!  Select your image  Select your image  Select your image  Select your image  Select your image  Set Colour  Set Colour  Set Colour  Set SEO (can be title)  Set SEO (can be title)                                                                                                    | ards                                                                                                    |                                                                                                    |                              |
| Then configure the widget  Then configure the widget  The Normal Page title  Remember no spaces!  Select your image  Select your image  Select your image  Select your image  Select your image  Set Colour  Set Colour  Set Colour  Set SEO (can be title)  Set SEO (can be title)                                                                                                    |                                                                                                    |                                                                                                    |                              |
| Interview of the second second sec    | words metalog (commo separated int)                                                                                                    |                                                                                                    |                              |
| Then configure the widget  The Normal Page title Remember no spaces!  Select your image  Select your image   |                                                                                                    |                                                                                                    |                              |
| Then configure the widget                                                                                                    |                                                                                                    |                                                                                                    |                              |
| Then configure the widget                                                                                                    |                                                                                                    | No File Solected                                                                                                    |                              |
| Image: Select your image         Image: Select your image         Image: Se                                                                                                    | lith * Save Draft * Preview Cancel                                                                                                    |                                                                                                    |                              |
| Image: Select your image         Image: Select your image         Image: Se                                                                                                    |                                                                                                    | Then configure the widget                                                                                                    |                              |
| The Normal Page title<br>Remember no spaces!                                                                                                    |                                                                                                    | 6 6                                                                                                    |                              |
| The Normal Page title<br>Remember no spaces!                                                                                                    |                                                                                                    |                                                                                                    |                              |
| Remember no spaces!                                                                                                    | Edit Page                                                                                                    |                                                                                                    |                              |
| Remember no spaces!                                                                                                    | Arrenzes amont Trees                                                                                                    |                                                                                                    | The Normal Page title        |
| Add your message as needed<br>Select your image<br>Select your image<br>Add sub headings as needed<br>Set Colour<br>Set Colour<br>Set Colour<br>Set Colour<br>Set Colour<br>Set Colour<br>Set Colour<br>Set Colour<br>Set Colour<br>Set Colour<br>Set Colour<br>Set SEO (can be title)<br>Set SEO (can be title)                                                                                                    | tea energi de la conservativa de la conservativa de la conservativa de la conservativa.<br>Permaterix                                                                                             |                                                                                                    |                              |
| Add your message as needed<br>Set Colour<br>Set Colour<br>Set SEO (can be title)<br>Set SEO (can be title)                                                                                                    | amountement three<br>the of the center term leave empty to acto present it.                                                                                                    |                                                                                                    | Remember no spaces!          |
| Add your message as needed<br>Set Colour<br>Set Colour<br>Set SEO (can be title)<br>Set SEO (can be title)                                                                                                    | Series herregage - their to an the content ner as the tempope one published.                                                                                                    |                                                                                                    |                              |
| Add your message as needed<br>Set Colour<br>Set Colour<br>Set SEO (can be title)<br>Set SEO (can be title)                                                                                                    | Tite                                                                                                    |                                                                                                    |                              |
| Add your message as needed<br>Set Colour<br>Set Colour<br>Set SEO (can be title)<br>Set SEO (can be title)                                                                                                    | Congotulations.<br>Image                                                                                                    |                                                                                                    |                              |
| Add your message as needed<br>Set Colour<br>Set Colour<br>Set SEO (can be title)<br>Set SEO (can be title)                                                                                                    | <b>1</b>                                                                                                    |                                                                                                    |                              |
| Add your message as needed<br>Set Colour<br>Set Colour<br>Set SEO (can be title)<br>Set SEO (can be title)                                                                                                    | 8 7                                                                                                    | Select your image                                                                                                    |                              |
| Add your message as needed<br>Add your message as needed<br>Set Colour<br>Set Colour<br>Set SEO (can be title)<br>Set SEO (can be title)                                                                                                    |                                                                                                    | Select your image                                                                                                    |                              |
| Add your message as needed<br>Add your message as needed<br>Set Colour<br>Set Colour<br>Set SEO (can be title)<br>Set SEO (can be title)                                                                                                    |                                                                                                    |                                                                                                    |                              |
| Add your message as needed<br>Add your message as needed<br>Set Colour<br>Set Colour<br>Set SEO (can be title)<br>Set SEO (can be title)                                                                                                    | uning page 1 and                                                                                                    |                                                                                                    |                              |
| Add your message as needed<br>Add your message as needed<br>Set Colour<br>Set Colour<br>Set SEO (can be title)<br>Set SEO (can be title)                                                                                                    | Subtending Line 1<br>Archia Hamlam Mountlatten Windoor                                                                                                    | Add sub beadings as needed                                                                                                    |                              |
| Add your message as needed<br>Add your message as needed<br>Add your message as needed<br>Add your message as needed<br>Set Colour<br>Set Colour<br>Set SEO (can be title)<br>Set SEO (can be title)                                                                                                    | Born 60-May 2019                                                                                                    | Add sub fielddings as fielded                                                                                                    |                              |
| Set Colour<br>Set Colour<br>Set Set Colour<br>Set Set Colour<br>Set Set Colour<br>Set Set Colour<br>Set Set Colour<br>Set Set Colour<br>Set Set Colour<br>Set Set Colour<br>Set Set Colour<br>Set Set Colour<br>Set Set Colour<br>Set Set Colour<br>Set Set Colour<br>Set Set Colour                                                                                                    | Enternal Link                                                                                                    |                                                                                                    |                              |
| Set Colour<br>Set Colour<br>Set Set Colour<br>Set Set Colour<br>Set Set Colour<br>Set Set Colour<br>Set Set Colour<br>Set Set Colour<br>Set Set Colour<br>Set Set Colour<br>Set Set Colour<br>Set Set Colour<br>Set Set Colour<br>Set Set Colour<br>Set Set Colour<br>Set Set Colour                                                                                                    | satisfic of account loss including traps/<br>Message                                                                                                    |                                                                                                    |                              |
| Set Colour<br>Set Colour<br>Set SEO (can be title)<br>Set SEO (can be title)                                                                                                    | Lorent guant dator sit arten, consortena adipicang etit. Nation si condimentan torpic,<br>Bringlia, Alipuen datum sceleriopar etit, et sagittis ipuen tempor vian henger saccipit<br>Information. | Soupenbase aministratives. See areas energingent et inschuler in consequer au judis. Stern verens non textus es consetts. Alsupen a partitur area. Deur viete term veren en calculare<br>cópisos eres not volutant. Quinque a tells et ante facilités auriter viter et quant. Fixis et ante terminent end, distum soficiaulis aux. Set les notes es energies facilités de la set<br>facilités et ante de la sette de la sette viter et quant. Fixis et ante facedent end, distum soficiaulis aux. Set les notes es energies de la sette et ante. Esta es energies de la sette et ante de la sette et ante esta esta esta esta esta esta esta es | Add your message as needed   |
| Set Colour<br>Set Colour<br>Set Colour<br>Set Colour<br>Set Colour<br>Set Colour<br>Set Colour<br>Set Colour<br>Set Set Set Set Set Set Set Set Set Set                                                                                                    | シート ちまくをとん見 さんで 段 む                                                                                                    | 1 1 - X II                                                                                                    |                              |
| Set Colour<br>Set Colour<br>Set Colour<br>Set Colour<br>Set Colour<br>Set Colour<br>Set Colour<br>Set Colour<br>Set Set Set Set Set Set Set Set Set Set                                                                                                    |                                                                                                    |                                                                                                    |                              |
| Set Colour<br>Set Colour<br>Set Colour<br>Set Colour<br>Set Colour<br>Set Colour<br>Set Colour<br>Set Colour<br>Set Set Set Set Set Set Set Set Set Set                                                                                                    |                                                                                                    |                                                                                                    |                              |
| Set Colour<br>Set Colour<br>Set Colour<br>Set Colour<br>Set Colour<br>Set Colour<br>Set Colour<br>Set Colour<br>Set Set Set Set Set Set Set Set Set Set                                                                                                    |                                                                                                    |                                                                                                    |                              |
| Set Colour<br>Set Colour<br>Set Colour<br>Set Colour<br>Set Colour<br>Set Colour<br>Set Colour<br>Set Colour<br>Set Set Set Set Set Set Set Set Set Set                                                                                                    |                                                                                                    |                                                                                                    |                              |
| Set Colour<br>Set Colour<br>Set Colour<br>Set Colour<br>Set Colour<br>Set Colour<br>Set Colour<br>Set Colour<br>Set Set Set Set Set Set Set Set Set Set                                                                                                    | Text Colour                                                                                                    |                                                                                                    |                              |
| Set if it should be full screen (Royal Death or with Standard Nav)                                                                                                    | The sales of the last throughout the announcement                                                                                                    |                                                                                                    | Set Colour                   |
| If full screen add main site normal link                                                                                                    | Background Colour                                                                                                    |                                                                                                    | Set Colour                   |
| If full screen add main site normal link                                                                                                    | Reclamation for the procurement<br>Display                                                                                                    | Cot if it should be full screen /Bous                                                                                                    |                              |
| If full screen add main site normal link Set SEO (can be title) Set SEO (can be title)                                                                                                    |                                                                                                    |                                                                                                    |                              |
| Set SEO (can be title)                                                                                                    |                                                                                                    | If full scre                                                                                                    | en add main site normal link |
| Set SEO (can be title)                                                                                                    | em eryspel it mar sin to tot to default to garabounted                                                                                                    |                                                                                                    |                              |
| Set SEO (can be title)                                                                                                    |                                                                                                    |                                                                                                    | Set SEO (can be title)       |
|                                                                                                    | laid devolution melalog and open graph system melalog.<br>Keywoods                                                                                                    |                                                                                                    |                              |
|                                                                                                    |                                                                                                    | ·                                                                                                    | Set SEO (can be title)       |
|                                                                                                    | 1012 beyonds installing borning again and hist<br>Oglimager spen practi repringer metalog                                                                                                    |                                                                                                    |                              |
|                                                                                                    |                                                                                                    |                                                                                                    |                              |
|                                                                                                    | Publish + Save Dealt + Dealers Cancel                                                                                                    |                                                                                                    |                              |

### **Carousel Function**

### Overview

The carousel function is designed to provide an easy to use way of editing the slider that forms the top of the "Home" page.

### Edit or Add

| ogin In and Navigate to "Carousel".<br>Iit or add a carousel slide first select "Carousel" from the left menu      |
|----------------------------------------------------------------------------------------------------|
| hen either select "List Carousel Slides" to edit an existing one or<br>t "Add Carousel Slide" to create a new one. |
| arousel works best if all images have the same dimensions which<br>uggested as 1920px wide by 768px high.          |
| order in which the slides appears is set using the "Display Position"                                              |
|                                                                                                    |

for each slide. 1 is the lowest number to use and makes the slide 1st to appear. Setting 2 makes that slide appear 2nd and so on.

### Create an carousel slide form

### **New Carousel Item**

| Insert a title for the slide                                              | Add your title                                                             |
|---------------------------------------------------------------------------|----------------------------------------------------------------------------|
| The title of the content item. Set empty to generate it using the pattern |                                                                            |
| image 🗶 + 🗲                                                               | Use "+" to add your image. You can<br>upload direct or if you have already |
|                                                                           | uploaded to the media library then<br>Just select.                         |
| Image alternative text                                                    |                                                                            |
| add the alt tag for the image selected (required for WC                   | AG compliance)                                                             |
| Required for WCAG Compliance                                              |                                                                            |
| Text line 1                                                               |                                                                            |
| Add text for your first line (optional)                                   |                                                                            |
| Text line 2                                                               |                                                                            |
| Add text for your second line (optional)                                  |                                                                            |
| Text line 3                                                               |                                                                            |
| Add text for your third line (optional)                                   |                                                                            |
| Display Position                                                          | allows you to set the order of the                                         |
| position with a number slide.                                             | allows you to set the order of the s.                                      |
|                                                                           |                                                                            |

### **Carousel Settings**

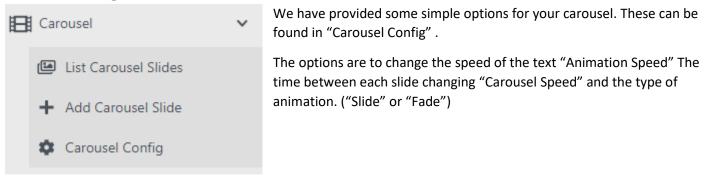

Here is a screen grab of what the setting screen looks like

### **Edit Carousel Config**

### Animation Type Slide Animation Speed 2000 Speed of animation betwe en slides (milliseconds 10 00 = 1 second) Carousel Speed 5000 Speed of carousel (Millise conds 1000 = 1 second) Publish Save Draft Preview Councillors Function

### Overview

The councillors function is designed to allow you to manage all public facing details associated with the clerk and councillors. By simply filling in the form provided and selecting the order in which to display the information for the "Councillors" web page is populated. The information that can be displayed includes. A photo of each person, their name and address, their contact details, their title within the council, their declarations of interest and the subcommittees they belong to.

### Edit or Add

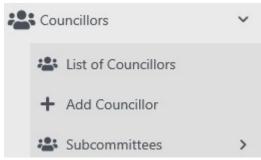

1st Login In and Navigate to "Councillors"

To edit or add a councillor or clerk navigate using the left menu to "Councillors".

There are three options. To "edit" an existing councillor or clerk first select "List of Councillors" and then select the relevant councillor or clerk to edit".

To add a new councillor simple select "Add Councillor" and complete

the form with as many details as available.

### Edit Councillors

### Title Chairman John Smith Position on council and full name. e.g Chairman John Smith The title of the content item. Set empty to generate it using the pattern. Profile Picture / + 🗊 Status Active Position on council Chairman Address 221b Test Street Office phone number OXXXXX XXXXXX Mobile phone number OXXXXX XXXXXX Email address chairman\_john@myparishcouncil.co.uk Declaration of interests 🗡 + 🔟 No File Selected Subcommittees Type to search \* Select as many sub es can be added here ...) **Display Position** 1 Position councillor information is displayed in the list on the C ouncillors page starting with position 1 at the top.

### Adding a Subcommittee

You can amend the list of subcommittee's a councillor can belong to by selecting "Subcommittees" from the menu. Then when you are creating or editing a councillor you can add as many as needed for that councillor.

### Declarations of Interest

All councillors are required to declare their interests within the parish. The system provides a way to upload this document to the web so that when any member of the public wants to view them they simply select that councillor and the document will be available to view and download.

Save Draft 🔹

### **Events Function**

### Overview

The events function is intended to allow parish or community events to be published and appear on the dedicated events page.

#### Edit or Add

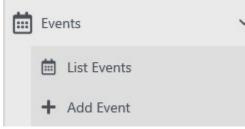

To edit or add an Event first go to the "Events" in the left menu and then either select "List Events" to edit an existing one, or select "Add Event" to create a new one.

The screen grab of the form below shows the layout of the "Add Event" form. Simply complete the form and then "Save Draft" or "Publish. The Event will then appear on the Events web page which is a

sub-menu of the "News" main navigation.

The "+" symbol under the "Image" text allows you to select from the "Media Library" (if you had already uploaded the document there) or to upload the image and select at the same time.

### Create a Events entry using this form

### New Event

| Title                                                                      |                                                     |
|----------------------------------------------------------------------------|-----------------------------------------------------|
| Add a Title                                                                | <ul> <li>Add your event title</li> </ul>            |
| The title of the content item. Set empty to generate it using the pattern. |                                                     |
| Location                                                                   |                                                     |
| Add a Location                                                             | <ul> <li>Add the event location</li> </ul>          |
| Start Date                                                                 |                                                     |
| mm/dd/yyyy                                                                 | <ul> <li>Set the event date</li> </ul>              |
| Start Time                                                                 |                                                     |
|                                                                            | <ul> <li>Set the event start time</li> </ul>        |
| End Date                                                                   |                                                     |
| mm/dd/yyyy                                                                 | <ul> <li>Set the event end date</li> </ul>          |
| End Time                                                                   |                                                     |
|                                                                            | <ul> <li>Set the event end time</li> </ul>          |
| Image alternative text                                                     |                                                     |
| Add image alt tag for WCAG compliance (mandatory)                          | <ul> <li>The image alt tag is required</li> </ul>   |
| Required for WCAG Compliance                                               | 6 6 1                                               |
| Use the "+" sy                                                             | mbol to select an image file from the media library |
|                                                                            | No File Selected                                    |
| Content                                                                    |                                                     |
|                                                                            |                                                     |
|                                                                            | *                                                   |
| Add your event content in this WYSIWYG editor                              | Add the event copy using this WYSIWYG editor        |
|                                                                            |                                                     |

### **History Function**

### Overview

The history function is designed to provide an easy to use way of adding details of the history of the parish that appears on the "Home" page, as an individual sub-menu selection under the main "History" and on the history page itself.

### Edit or Add

| ct "History Items" from the left              |
|-----------------------------------------------|
| ory Items" to edit an existing one a new one. |
| have the same dimensions which<br>ox high.    |
|                                               |

### Create an history item form

### **New Carousel Item**

| Title                                                                      |
|----------------------------------------------------------------------------|
| Insert a title for the slide                                               |
| The title of the content item. Set empty to generate it using the pattern. |
| Image                                                                      |
| × + m                                                                      |
| No File Selected                                                           |
| Image alternative text                                                     |
| add the alt tag for the image selected (required for WCAG compliance)      |
| Required for WCAG Compliance                                               |
| Text line 1                                                                |
| Add text for your first line (optional)                                    |
| Text line 2                                                                |
| Add text for your second line (optional)                                   |
| Text line 3                                                                |
| Add text for your third line (optional)                                    |
| Display Position                                                           |
| position with a number                                                     |
| Position in carousel. 1 is first slide.                                    |
| Publish Save Draft Preview                                                 |
|                                                                            |

### Local Attractions Function

#### Overview

The Local Attractions function is designed to provide an easy to use way of adding details of the Local Attractions of the parish. They appear as sub-menus under the main "Local Attractions" and on the Local Attractions page itself.

### Edit or Add

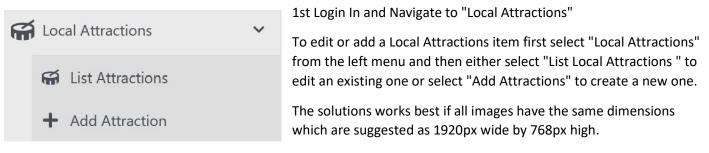

### Create an Local Attractions item form New Local Attraction

| Title                |         |           |           |        |        |        |       |          |        |        |       |                |                |        |      |      |   |    |    |   |   |   |    |  |  |   |   |
|----------------------|---------|-----------|-----------|--------|--------|--------|-------|----------|--------|--------|-------|----------------|----------------|--------|------|------|---|----|----|---|---|---|----|--|--|---|---|
| Add                  | Your    | Title     |           |        |        |        |       |          |        |        |       |                |                |        |      |      |   |    |    |   |   |   |    |  |  |   |   |
| The title            |         |           | t item. S | et emp | oty to | o genr | erate | e it usi | ing th | e patt | tern. |                |                |        |      |      |   |    |    |   |   |   |    |  |  |   |   |
| Image                |         |           |           |        |        |        |       |          |        |        |       |                |                |        |      |      |   |    |    |   |   |   |    |  |  |   |   |
| × +                  | Fô      |           |           |        |        |        |       |          |        |        |       |                |                |        |      |      |   |    |    |   |   |   |    |  |  |   |   |
|                      |         |           |           |        |        |        |       |          |        |        |       |                | No             | o File | Sele | cted |   |    |    |   |   |   |    |  |  |   |   |
| Attract              | tion D  | etails    |           |        |        |        |       |          |        |        |       |                |                |        |      |      |   |    |    |   |   |   |    |  |  |   |   |
| $\diamond$           | t       | ~         | ۴.        | в      | 1      |        | 9     | Ū        | А      |        | A.    | A <sup>2</sup> | A <sub>2</sub> |        | °°   | AA   | Ļ | Ξ. | := | Ξ | - | - | Ξ× |  |  | Ş | ž |
|                      |         |           |           |        |        |        |       |          |        |        |       |                |                |        |      |      |   |    |    |   |   |   |    |  |  |   |   |
| Image                | Alter   | native    | Text      |        |        |        |       |          |        |        |       |                |                |        |      |      |   |    |    |   |   |   |    |  |  |   |   |
| add                  | the al  | t tag f   | for the   | imag   | e (V   | VCA    | G re  | quir     | eme    | nt)    |       |                |                |        |      |      |   |    |    |   |   |   |    |  |  |   |   |
| Required             | d for W | CAG co    | mplianc   | e      |        |        |       |          |        |        |       |                |                |        |      |      |   |    |    |   |   |   |    |  |  |   |   |
| Display              | y Posi  | tion      |           |        |        |        |       |          |        |        |       |                |                |        |      |      |   |    |    |   |   |   |    |  |  |   |   |
| posit                | tion w  | ith a     | numbe     | r      |        |        |       |          |        |        |       |                |                |        |      |      |   |    |    |   |   |   |    |  |  |   |   |
| Position<br>1 at the |         | olay in r | navigatio | n men  | u.     |        |       |          |        |        |       |                |                |        |      |      |   |    |    |   |   |   |    |  |  |   |   |
| Publ                 | ish     | Save      | Draft     | Pr     | revi   | ew     |       |          |        |        |       |                |                |        |      |      |   |    |    |   |   |   |    |  |  |   |   |

### Meetings, Agendas and Minutes Functions

### Overview

The meeting function is designed to achieve several things. 1st to ensure that the next meeting is automatically placed on the "Home" page. The 2nd purpose is to provide a way to insert Agenda for meetings to be held and to add Minutes for those that have been held. The 3rd purpose is to provide a searchable archive by year and month.

| 2 Maylings               | Manage Meeting Content                         |                              |
|--------------------------|------------------------------------------------|------------------------------|
| Q2 List Meetings         | Rites . Search at contast terms                | New Monting                  |
| + Add Meeting            |                                                |                              |
| D Means                  | <ul> <li>2 Rems / 2 litens in total</li> </ul> | Contact Type • Shew • Sort • |
| B Sat Pre-approved Most  | ten - Cample Meeting - Heating Schutzer        | Edd Vorm Actions *           |
| + Add Pre-approved Minu  | Get mudded I days ago by dreeparty             |                              |
| B Lat Minutes for Approv |                                                | Lat Vow Actions *            |
| + Add Moutes for Appro-  | ut modified I days lapt by developing          |                              |
| Meaning Types.           |                                                |                              |
| 😂 Lid Meeting Types      |                                                |                              |
| + Add Meeting Type       |                                                |                              |

The meeting function now support an easier way to insert as many additional files as needed by simply using the "Additional Documents" feature. The feature allows you to browse the media library and select documents which are added as links.

The simplest way to find a

meeting is to select "List Meetings" and then use the search filter by typing whatever you know about the title of the meetings

Please note the additional functions of "Meeting Type" and "Minutes". "Meeting Type" allows you to create a dropdown list to select from when creating a meeting. The minute's function allows for an approval workflow or the adding of pre-approved minutes from meetings.

#### ( My Parish Counc 🚢 aabbs 🛛 😝 Log off Q Meetings Edit Meeting R List Meetings + Add Meeting Enter a brief meeting Title (suggested <30 characters inc spaces) Enter Your Title (Keep it sho Minutes The title 🏚 Meeting Typ Date Set the meeting date Councillors 14/06/ III News Descriptio Events Notices Reports Policies Enter A brief description (optional) A History Cal Local Attr 🔝 Image Gallery Meeting Type IFI Carouse Select Your Meeting Type Example Meeting Contact Us Si Pages Site Configuration LUSER Ma Select your Minutes . Approved or Draft. Media Library + New 0 19:30 🕐 Style Sh Location Content UK Design Use "+" to add the Agenda × + 💌 Q Search Security Workfield Use "+" to add as many additional docs as needed X + 📬 Publish 🔹 Save Draft 👻 Preview Cancel

### Create a Meeting Form

- 1. Select "Add Meeting" from the menu on the left or if you have already listed meetings then you can use the "New Meeting" button.
- 2. The "New Meeting" form will appear and you simply fill in the blanks. (it's best to have the Agenda ready but is not a requirement)
- 3. You set the date, time, location and a brief description of the meeting in the appropriate fields.

### Create a Meeting Type

| Q M | eetings                      | ~ | New M           | eeting T            | ype                                       |
|-----|------------------------------|---|-----------------|---------------------|-------------------------------------------|
|     | List Meetings<br>Add Meeting |   | Title           | 2573 2              |                                           |
| •   | Minutes                      | > | The title of th | e content item. Set | t empty to generate it using the pattern. |
| ٥   | Meeting Types                | ~ |                 |                     |                                           |
|     | 121 List Meeting Types       |   | Publish         | Save Draft          | Preview                                   |
|     | + Add Meeting Type           |   |                 |                     |                                           |

Select "Meeting Types" from the menu and then select "Add Meeting Type" . A very simple form appears asking you to add a "Title". Do this and publish. You can edit the title later if needed.

### Adding an Agenda

An agenda can be added at any time to the "Media Library" but can also be adding during the creation or editing of a Meeting. The "+" symbol opens up the Media Library for you to select or upload your agenda. Most document types are supported but Adobe .pdf or Microsoft Office documents are most common.

### Adding Minutes

Minutes are not normally available when creating the meeting and are required to be signed off by the relevant committee or council.

They can be associated with the relevant meeting by selecting from the "Minutes drop down". For the minutes to exist in this drop down they have to have already be added. To do that use the "Add Minutes for Approval" link in the menu or "Add Pre-approved minutes" if already approved.

### **News Function**

### Overview

The news function is intended to allow parish or community news to be published and appear on the home page as well as on the dedicated news page. The latest 2 news articles appear on the "Home" page.

### Edit or Add

| ] News      | ~ |
|-------------|---|
| 🕮 List News |   |
| + Add News  |   |

1st Login In and Navigate to "News"

To edit or add news first go to the "News" in the left menu and then either select "List News" to edit an existing one, or select "Add News" to create a new one.

The screen grabs of the forms below shows the layout of the "Add News" form. Simply complete the form and then "Save Draft" or

"Publish. The News will then appear on the News web page as well as the Home page.

The "+" symbol under the "Files available to download" text allows you to select from the "Media Library" (if you had already uploaded the document there) or to upload the document and select at the same time.

### Create a News entry using this form

### New News Title Add the title for the News article Add a Title The title of the content item. Set empty to generate it using the pattern. Date Set the date of the News mm/dd/yyyy Image Use "+" to select an associated image from the "Media Library" × + No File Selected Image alternative text The image alt tag is required Add the alt tag for WCAG compliance (Mandatory) Required for WCAG Compliance Location Enter the associated location of the News Add a Location Content / ⊕ ⊔ A, ⊠, A' A₂ d°, ⊠, Ξ, ≔ ≔ − I<sub>\*</sub> $\langle \rangle$ h + 50 Use this WYSIWYG editor to write a news article. Add the content These buttons allow you to save and publish the document Publish Save Draft

### Noticeboard Function

#### Overview

The Notices function is designed to provide an easy to use way of creating a parish Notices Board for the public to be able to review. They appear on the sub-menu page called "Notice Board" under the main "Parish Council" navigation.

#### Edit or Add

| G | Notices        | ~ |
|---|----------------|---|
|   | D List Notices |   |
|   | + Add Notice   |   |

1st Login In and Navigate to "Notices"

To edit or add a Notice item first select "Notices" from the left menu and then either select "List Notices" to edit an existing one, or select "Add Notice" to create a new one.

The form below shows the layout of the "Add Notice" form. Simply complete the form and then "Save Draft" or "Publish. The Notice will

then appear on the Notice Board web page.

The "+" symbol under the "Files available to download" text allows you to select from the "Media Library" (if you had already uploaded the document there) or to upload the document and select at the same time.

### Create a Notice using this form

#### **New Notice**

| a Title                                                                                                 |
|----------------------------------------------------------------------------------------------------|
| of the content item. Set empty to generate it using the pattern.                                        |
| ory                                                                                                    |
| eral Notice Set Notice Category from this drop down list ~                                              |
| Date                                                                                                    |
| ✓dd/yyyy Set Notice Date                                                                                |
| Details                                                                                                 |
|                                                                                                    |
|                                                                                                    |
| vailable to download<br>Select Document from "Media Library" associated with the notice (if applicable) |
| No File Selected                                                                                        |
| ish Save Draft Preview                                                                                  |

### **Policies Function**

### Overview

The Policies function is designed to provide an easy to use way of adding parish Policies for the public to be able to review an download. They appear on the sub-menu page called Policies under the main "Parish Council" navigation.

### Edit or Add

Policies
 List Policies
 Add Policy Document

1st Login In and Navigate to "Policies"

To edit or add a Policy item first select "Policies" from the left menu and then either select "List Policies " to edit an existing one or select "Add Policy Document" to create a new one.

The form below shows the layout of the "Add Policy Document" form. Simply complete the form and then "Save Draft" or "Publish. The policy

will then appear on the Policies web page.

The "+" symbol under the "Document File" text allows you to select from the "Media Library" (if you had already uploaded the document there) or to upload the document and select at the same time.

### Create a Policy entry using this form

#### **New Policy document**

| itle                                                                      |
|---------------------------------------------------------------------------|
| Add a Title                                                               |
| he title of the content item. Set empty to generate it using the pattern. |
| escription                                                                |
| Add a description of the policy                                           |
| locument file                                                             |
|                                                                           |
| No File Selected                                                          |
| Publish Save Draft Preview                                                |

### Reports & Audits Function

#### Overview

The Reports function is designed to provide an easy to use way of adding parish reports. They appear on the submenu page called Reports & Audits under the main "Parish Council Navigation". The "Report Types" sets if the report is an Audit report or any other type of report.

#### Edit or Add

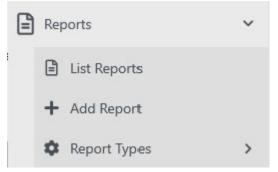

1st Login In and Navigate to "Reports"

To edit or add a Report item first select "Reports" from the left menu and then either select "List Reports " to edit an existing one or select "Add Report" to create a new one.

Set the "Reports Type" from the drop down menu" - You can add to this drop down list by using "Add Report Types". Next select your report you want using the "Report File" "+" symbol. This which allows you to select from the "Media Library". Set the publication and the

report coverage range if needed. Then just "Save Draft" or "Publish".

### Create a Report or Audit using this form

#### **New Reports and Audits**

| Title                                                                      |         |          |  |
|----------------------------------------------------------------------------|---------|----------|--|
| Add a Ttile                                                                |         |          |  |
| The title of the content item. Set empty to generate it using the pattern. |         |          |  |
| Report Type                                                                |         |          |  |
| Type to search                                                             | ~       |          |  |
| Report File                                                                |         |          |  |
| × + 0                                                                      |         |          |  |
|                                                                            | No File | Selected |  |
| Publication Date                                                           |         |          |  |
| mm/dd/yyyy                                                                 |         |          |  |
| Report Coverage Start                                                      |         |          |  |
| mm/dd/yyyy                                                                 |         |          |  |
| Report Coverage End                                                        |         |          |  |
| mm/dd/yyyy                                                                 |         |          |  |
| Publish Save Draft Preview                                                 |         |          |  |

### Calendar Function

### Overview

The calendar function works by monitoring both the meetings and events functions. You can place a calendar on any page. As you add new events and meetings they will automatically appear as link within the calendar which when clicked takes you to the detail of that event or meeting.

### Adding a Calendar to a page

| 2 Meetings             | Edit Page                                                                         |                               |
|------------------------|-----------------------------------------------------------------------------------|-------------------------------|
| Councillors            | > Title                                                                           |                               |
| News                   | > Parish Calendar                                                                 |                               |
| Events                 | The title of the content item. Set empty to generate it using the                 | e pattern.                    |
| Notices                | Permalink                                                                         |                               |
| -                      | parish-calendar                                                                   |                               |
| Reports                | <ul> <li>The url of the content item. Leave empty to auto-generate it.</li> </ul> |                               |
| Policies               | > Set as homepage — Check to set this content item as                             | the homepage once published.  |
| History Items          | > Parish Calendar                                                                 | Blockguote                    |
| Amenities              | > Description                                                                     | Button                        |
| Local Attractions      | >                                                                                 | Container                     |
| Image Gallery          | >                                                                                 | Html                          |
| -                      | SED description metatag and open graph ogdesc metatag                             | Image                         |
| Carousel               | > Keywords                                                                        | Image<br>Image Gallery        |
| Contact Us Submissions | >                                                                                 | Input                         |
| Pages                  | <ul> <li>SEO keywords metatag (comma separated list)</li> </ul>                   | Label                         |
| List Pages             | OgImage open graph ogimage metatag                                                | Newsletter Signup Widget      |
| + Add Page             | × + a                                                                             | Paragraph                     |
| Dynamic Page Introduc  | ons                                                                               | Parish Calendar<br>Re Captcha |
| *** Navigation Menu    |                                                                                   | Select                        |
|                        | Publish - Save Draft - Preview G                                                  | Text Area                     |
| Sector Footer          |                                                                                   | Validation                    |

You can add the calendar to any page by editing the page and then inserting the "Parish Calendar" widget. The function has been tested using 100% width but it may be possible to use other width's.

If you choose to do this, check the page across many browsers and on you smartphone to ensure you can still read the links that get embedded.

The example on the left used a dedicated page. This is not a requirement but allowed a menu link to be added easily.

The result will look like the screen grab below.

|                                                      |                                                | Ра  | rish Cale | ndar |                           |                    |
|------------------------------------------------------|------------------------------------------------|-----|-----------|------|---------------------------|--------------------|
|                                                      |                                                | <   | JUNE 202  | D 🗲  |                           |                    |
| Sun                                                  | Mon                                            | Tue | Wed       | Thu  | Fri                       | Sat                |
|                                                      | 1                                              | 2   | 3         | 4    | 5                         | 6                  |
| 7                                                    | 8                                              | 9   | 10        | 11   | 12                        | 13                 |
| 14.<br>曲 Village Fair<br>딸 Parish Council<br>Meeting | 15<br>Test Meeting C<br>Test Meeting B<br>More | 16  | 17        | 18   | 19                        | 20                 |
| 21                                                   | 22                                             | 23  | 24        | 25   | 26<br>margin Test Event A | 27<br>Test Event A |
| 28<br>math Test Event A                              | 29                                             | 30  |           |      |                           |                    |
|                                                      |                                                |     |           |      |                           |                    |
|                                                      |                                                |     |           |      |                           |                    |

### Image Gallery

### Overview

There is both a main Image gallery function and an Image gallery widget. The difference is that the Image gallery function is built using the menu on the left (it is singular) and allows for every image selected to have a Title and description associated with it.

The Image Gallery Widget allows you to just browse the media library and create a gallery from the images you select.

Menu Image Gallery

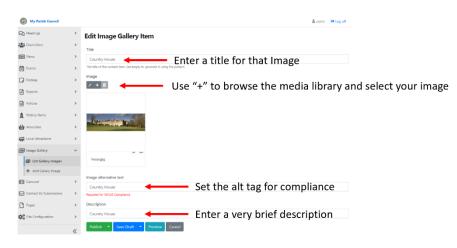

This feature creates a gallery by adding an image at a time and ensuring it is labelled so details can be displayed in the gallery.

The default template places the Image gallery as the last sub menu under the main "Parish Council" tab. The result looks like the screen grab below.

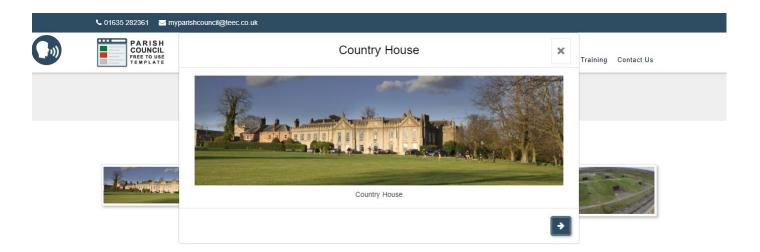

Note the description and Title are displayed whilst browsing the gallery.

#### Image Gallery Widget

The widget can be added to any page and has been tested at 100% width. Other widths might be possible but you should check on different browsers and smartphone to ensure correct display.

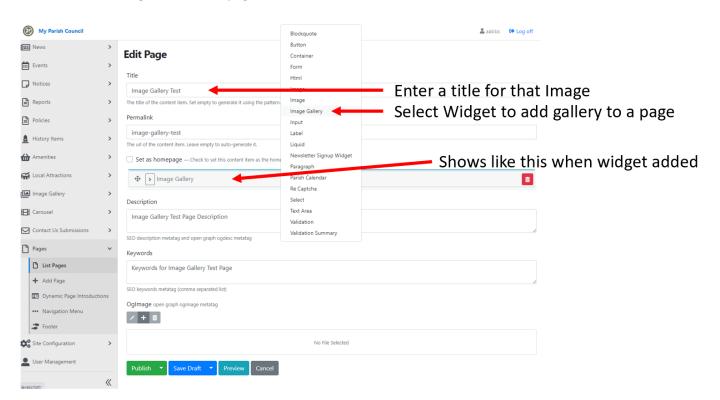

Below shows the widget added to a page.

Once you have added the widget you can then add the images from the media library. Just expand the widget and use "+" to browse and select images. (see example below)

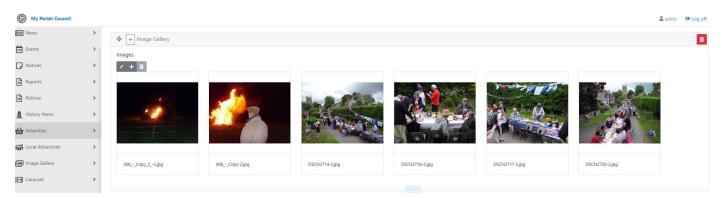

The gallery ends up looking like this.

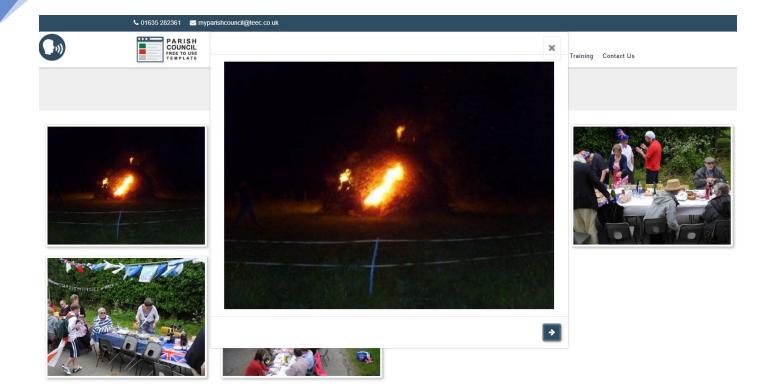

### Pages Training

### Overview

Pages is the most complex of the functions provided, mainly because it provides the most functionality. Once you have browsed to the "Pages" menu on the left you will see several options all related to the general operation of web pages. When creating a page you need to set what is called a "Permalink" This is the address of the page within the web site. All pages must also have a unique permalink!

Once you have set the "Title" for the page and the "Permalink" you are able to create the page using the layout and other tools provided. The main tools appear as your mouse hovers over the area on the screen just below the text "Set as homepage". You can set the width of the content block, it alignment and the type of blocks you with to insert.

### Pages sub-menu's

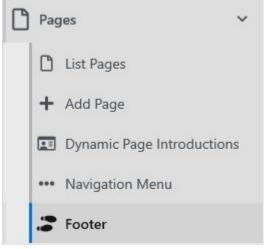

Let's take a look at each sub menu in turn starting with the "Footer" which is common to all pages on the web site.

1. If you select the sub-menu "Footer" a form will open up containing the html code that is used to generate this part of all pages. You can edit this code, but it is not advised unless you are an advanced user! It is provided to allow expert users to add additional social media or links that are not provided as standard.

2. The "Dynamic Page Introductions" is a form that allows you to insert custom copy at the top of pages that are populated automatically for you (such as the "Councillors, Meetings, Reports, Notice Board, Policies, Image gallery, News & Events pages. The can be blank if required but a WYSIWYG editor is provided for you to add any content

you require.

3. The "Navigation Menu" is the tool used to alter the main navigation and it's submenus. It is intended that you only place your additional pages within the existing navigation. These should be done as 1st level sub-menu's not at the main navigation level. If you places pages at this level it may mean the navigation does not work correctly in all web page sizes.

4. "List Pages" allows you to list and search all existing pages and to the edit, clone, unpublish and other functions that may be required to create the web pages exactly as you need.

5. "Add Page" provides a quick link to the form that allows you to design and build a new page. This page can be linked in to the navigation using the "Navigation Menu" sub menu.

#### Basic New Page Form

#### New Page

| Title                                                                    |                                                                                    |
|--------------------------------------------------------------------------|------------------------------------------------------------------------------------|
|                                                                          | Add your page title                                                                |
| The title of the content item. Set empty to generate it using the patter | rn.                                                                                |
| Permalink                                                                |                                                                                    |
| Add y                                                                    | our Permalink (don't forget the "/" at the start and don't use spaces in the link) |
| The url of the content item. Leave empty to auto-generate it.            |                                                                                    |
| □ Set as homepage — Check to set this content item as the ho             | mepage once published.                                                             |
| 💠 🔽 Container                                                            | You can delete a block using this 🔤                                                |
|                                                                          | This allows you to manage content blocks                                           |
| Publish Save Draft Preview                                               | Use these controls to preview your page, save it as a draft or publish             |

### **Page Templates**

To help you create pages of different formats we have provided 26 different page templates. These provide you with a ready to go layout for pages you may wish to create yourself. Use **the clone feature** to make a copy before you edit so you always retain the original for future use.

They all start with the word Template so when in "List Pages" you can just type "Template" into the Search filter to find them.

They are several labelled as "x-x-x" after the word template. This refers to the number of columns in each row

So "1-2-1" Would consist of a first row of 1 column 100% wide, second row of 2 columns of 50% each and a 3<sup>rd</sup> row of 1 column again 100% wide.

Another set are labelled "xx-xx". These templates have 3 rows but the columns are XX% and XX% wide. Those with the word "alternate" in its name have alternating rows of %. For example if a template was "33-66" it would means 3 rows of 33% and 66% width in each row. The alternate version would have row 1 as 33% and 66%, row 2 as 66% and 33% and the final row as 33% and 66% again.

There are 2 templates that are 25% and 75% widths and another 2 that provide 4 rows of 100% width or 50/50 width.

Example of "Template 1-2-1"

#### Edit Page

| Title                                                                            |               |
|----------------------------------------------------------------------------------|---------------|
| Template 1-2-1                                                                   |               |
| The title of the content item. Set empty to generate it using the pattern.       |               |
| Permalink                                                                        |               |
| https://www.myparishcouncil.co.uk template-1-2-1                                 | D 1 1000/     |
| The url of the content item. Leave empty to auto-generate it.                    | – Row 1 100%  |
| Set as homepage — Check to set this content item as the homepage once published. |               |
|                                                                                  | Row 2 50/50 % |
|                                                                                  | Row 3 100%    |
|                                                                                  | 100/0 100/0   |

### Media Library

#### Overview

All your images and documents are held in the media library. We have pre populated a set of folders which are there to help you keep things organised so they are easier to find as your site grows.

Once you have selected "Media Library" in the left hand navigation the folders will appear and you can search , edit and upload new assets to the library

|                        |   |                          | Your folders                             |          |
|------------------------|---|--------------------------|------------------------------------------|----------|
| Contact Us Submissions | > | Assets                   | Use "Upload" to add more assets          | 5        |
| Pages                  | > | ✓ Media Library          | Select All Select None Invert Delete     | + Upload |
| Site Configuration     | > | History                  | Media Library                            |          |
| Luser Management       |   | News                     |                                          |          |
| Media Library          |   | Events                   | This folder is empty                     |          |
| + New                  | > | Carousel                 | The Filter allows you to search a folder |          |
| Style Sheets           | > | Amenities<br>Councillors |                                          |          |
| Content                | > | Council Documents        |                                          |          |
| Design                 | > | CSS                      |                                          |          |
| Q Search               | > | Meetings                 |                                          |          |
| Security               | > | General                  |                                          |          |
| -f=                    |   | <i>yy</i>                |                                          |          |

#### Uploading

When you want to upload a new asset to the library just use the Upload button after selecting the folder you want to upload to. A new window will open allowing you to select the asset from your desktop or you can drag and drop the asset or assets into the pop up window.

#### Views

You can select list or grid view when browsing the library. You can also change the number of assets show at once (see the next image for where on the screen to do this.

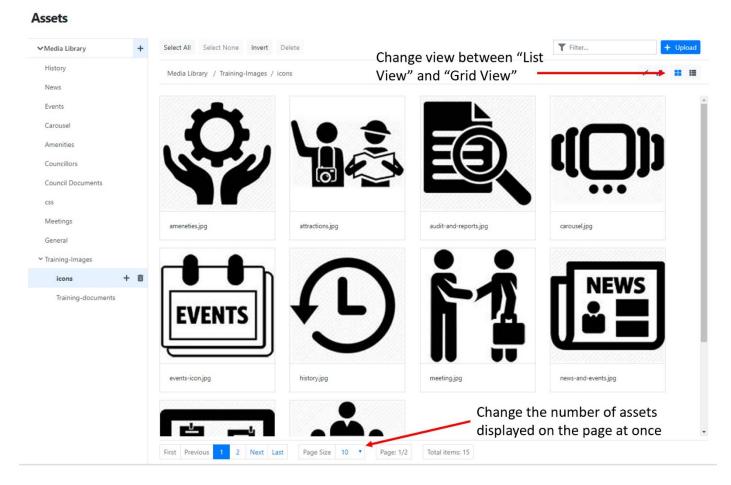

### Changing labels for self-build pages

(contact TEEC to do this as not available to parish admin)

- 1) Go to "Content" and sub menu "Content Items"
- 2) Search for "Meetings"
- 3) "Edit"
- 4) Alter Title as needed

### Recommended Image Sizes

### Dimensions to use

- Logo H 82px & W 200px
- Carousel W 1920px & H 768px
- History W 1024px & H 664px
- News W 1200px & H 442x
- Councillors H 150px & W 150px
- Image Gallery Any physical size but try and make each image < 1Mbyte</li>
- Events H 291px & W 960px

• Any other image – If full width of screen then W 1920px & H 768px

If unsure about any image we suggest using W 1920px & H 675px

This works well right up to Full HD screens

### Site Configuration

Once you have logged in got to the left hand menu and open "Site Configuration"

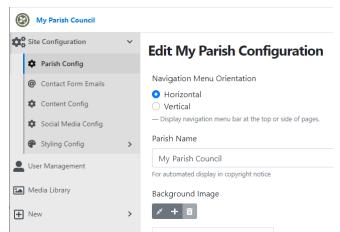

Here you will be able to change many of the base elements that make the website applicable to your parish.

Select the sub-menu you need and the centre area of the browser screen will show you all the options you can alter.

### Parish Config

In the "Parish Config" sub menu you can edit the following elements of the site.

• "Navigation Menu Orientation" This allows you to have your navigation along the top (Horizontal) or along the left side (Vertical)

- The "Parish Name" this alters the copyright notice at the bottom of all web pages
- The "Background Image" used to give interest to what would be blank areas of the screen on very large screens Ones greater than 1600px wide)
- "Document Approver Email" used on document approval workflows when needed by a parish
- "Email Address" Which appears at the very top of the website and is always visible
- "Phone Number" which also appears at the very top of the website and is always visible
- The "Logo Image" Used if the Parish has a logo
- "Email Header Image" Used at the top of emails sent from the website.
- "Latitude" and "Longitude" This allows you to place the centre of the map where you want within the parish. It also forms the location for which the weather information is based. The Last & Long are entered in XX.XXXXXXX format with "-" used to denote locations west of datum
- "Parish Boundary Data" This creates the red boundary line that overlays the map shown at the bottom of the home web page
- "Boundary Map Zoom Level" This sets the zoom level for the start of the map displayed
- "Google Analytics" This allows you to add your google analytics code to the site (UA-XXXXXXXXXXXX)

Most of the fields are simply text fields you can update and then save as drat or Publish. The "Background", "Logo"

and "Email Header" are images that you select from the media library using the "+" symbol which opens up a pop up window so you can browse to what you want.

### Content Config

Here you can control 3 elements of the site. The default image used for news and events and the "Additional Information" section of the "Contact Us" page.

The Additional information section is a WYSIYG box so you can change the copy to exactly what you need.

### **Contact Form Emails**

For GDPR compliance and other information requests coming from web forms you can set the same or different emails for each purpose. Most parishes have just one contact for handling this (the clerk) but some larger ones have separate members and clerks for this task.

| General Queries                    |    |
|------------------------------------|----|
| myparishcouncil@teec.co.uk         |    |
| emi-colon separated list           | li |
| lequest Details                    |    |
| myparishcouncil@teec.co.uk         |    |
| emi-colon separated list           |    |
| Deletion Request                   |    |
| myparishcouncil@teec.co.uk         |    |
| emi-colon separated list           |    |
| Iternative Format Download Request |    |
| myparishcouncil@teec.co.uk         |    |
| emi-colon separated list           |    |
| Publish Save Draft Preview         |    |

You can set separate emails for "General Enquiries", "Request Details" used by the form that allows a person to request what details are held by them. "Deletion Request" used to request deletion of a persons details from the parish system, "Alternative Format Download Request" used to cover of all other types of request.

### Social Media Config

### **Edit Social Media Config**

| Facebook                                                                     |
|------------------------------------------------------------------------------|
| https://www.facebook.com/TEECgroup/                                          |
| Full URL of Facebook page. e.g https://www.facebook.com/BillGates/           |
| LinkedIn                                                                     |
| https://myparishcouncil.co.uk/                                               |
| Full URL of LinkedIn page.                                                   |
| Twitter                                                                      |
| https://myparishcouncil.co.uk/                                               |
| Full URL of Twitter page e.g. https://twitter.com/mickeymouse                |
| Instagram                                                                    |
| https://myparishcouncil.co.uk/                                               |
| Full URL of Instagram page. e.g. https://www.instagram.com/donaldduck/?hl=en |
| YouTube                                                                      |
| https://myparishcouncil.co.uk/                                               |
| Full URL of YouTube video. e.g. https://www.youtube.com/watch?v=2n7UgwWGUeQ  |
| Publish Save Draft Preview                                                   |

There are 5 different social media types supported as standard. These are Facebook, LinkedIn, Twitter, Instagram & Youtube.

To have the social media icon appear in the footer of every page on the website simply add the url you which people to go to when the icon is selected.

If blank the social media icon will not appear. With all 5 selected the footer will contain the 5 links and appear like this.

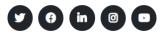

### Styling Config

#### **Base Styling**

| • | Sty | ling Config  | ~ |
|---|-----|--------------|---|
|   | •   | Base Styling |   |
|   | •   | Style Sheets | > |

When styling the site you have two sets of options available to you. The first called "Base Styling" gives you control of many of the main colours used in the site. Simply select "Base styling to show the options in the centre panel of your browsers.

The annotated screen grab below shows which colours can be altered without the need for any programming skills

Other changes can be made by overwriting the provide cascading style sheet with your own SEE Style Sheets

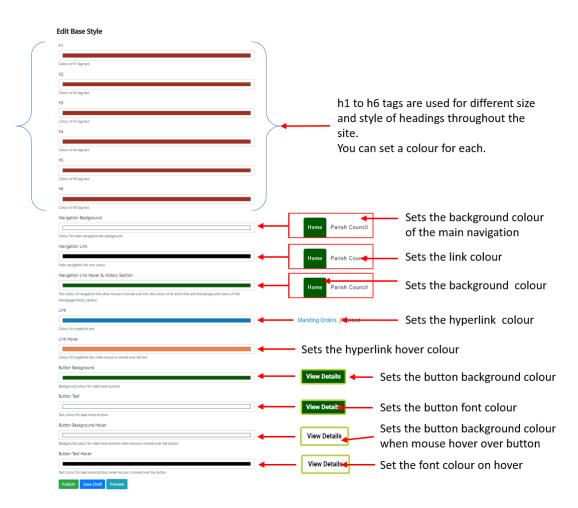

### Style sheets

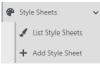

When working with style sheets it is helpful to understand some basic html programming language.

Definition:- Cascading Style Sheets (CSS) is a style sheet language used for describing the presentation of a document written in a markup language like HTML. CSS is a cornerstone technology of the World Wide Web, alongside HTML and JavaScript. CSS is designed to enable the separation of presentation and content, including layout, colors, and fonts.

To allow a Parish the most flexibility we have provided a "Style Sheet" function that means you can upload your own. We have also moved other area's where you might wish to alter the colour into a themeColour.css which is installed when we deploy your site. You can alter this to make even finer adjustments to the site colour theme.

You can find the colourTheme.css in the media library under the "CSS" folder. You can view and update this in the normal way with files held in the "Media Library"

The image below shows how to add your own style sheet

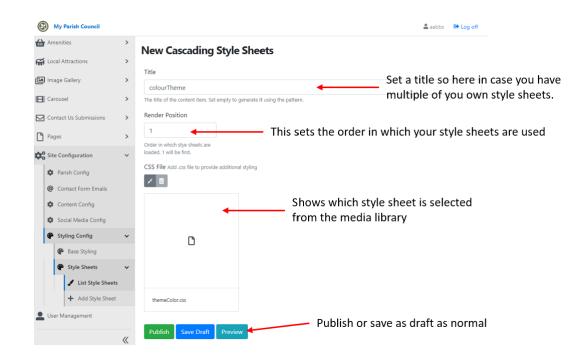

Parts of the colourTheme.css that tend to get altered are explained below.

Colours can be represented in two ways

- 1) By name (see here for a list of options available)
- 2) By hex code represented as hex values "#XXXXXX". The named colours are available as hex value (see here) but you can also set any hex value colour you wish.

".gdprcookie" This style controls the colour of the cookie pop up. Some people prefer to change the colour of the background to match other colours set in the base styling.

".floatTopMenu" This style alters the every top bar of the website across all pages

".btn:before" This style controls the colour that surrounds the buttons used throughout the site. You can also alter how think the border is and styling associated the border (<u>see WC3 School for options</u>) ".textToSpeechInactive" his style allows you to alter the inactive colour associated with the text to speech feature of the site.

### Default style sheet code

```
/*-----start of code-----*/
.active {
    background-color: #375f19;
    color: #FFFFFF;
}
.footer .active {
    background-color: white;
}
.floatTopMenu {
    background: #515151;
}
.gdprcookie {
```

```
background: #375f19;
}
.parishCouncilLinksWrp .fa {
  color: #375f19;
}
.div-table-col.secondcolumncolour {
  background-color: #375f19;
}
div#divHomeHistoryGalleryWrp {
  background-color: #375f19;
}
div#divHomeHistoryGalleryWrp h2 {
  color: white !important;
}
#mainNav .navbar-nav .nav-item .nav-link.active, #mainNav .navbar-nav .nav-item .nav-link .active, #mainNav
.navbar-nav .nav-item .nav-link:hover, #mainNav .navbar-nav .nav-item .dropdown-menu .nav-item.active .nav-link {
  background-color: #375f19;
  color: #FFFFFF !important;
}
#divEmergencyNoticeWrp a {
  color: #FFFFF !important;
}
.footer .social-buttons a {
  color: #FFFFFF !important;
}
ul.social-buttons li a {
  background-color: #212529;
}
.nav-item .dropdown-menu {
  border-top: 3px solid #375f19;
}
li.nav-item.active > a {
  color: white !important;
}
li.nav-item.active .dropdown-menu a {
  color: #000000;
}
.textToSpeechInactive
{
       background-color:#375f19!important;
}
.btn:before
{
  border: #b8cf3e solid 4px!important;
}
/*-----*/
.field-name-contacts-general-query-full-name {
  position: relative;
  width: 80%;
  padding-top: 2%;
  margin: 0 auto;
```

```
font-weight: 800;
  font-size: x-large;
}
.field-name-contacts-general-query-email-address
{
       position: relative;
  width: 80%;
  padding-top: 1%;
  margin: 0 auto;
}
.field-name-contacts-general-query-message
{
       position: relative;
  width: 80%;
  padding-top: 1%;
  margin: 0 auto;
}
@media only screen and (max-width: 991px)
{
#navbarResponsive.navbar-collapse
{
  background: transparent;
}
}
/*-----*/
```